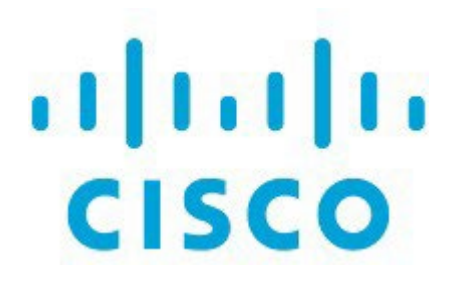

# SAN リンクの追加、リリース 12.1.3

## 目次

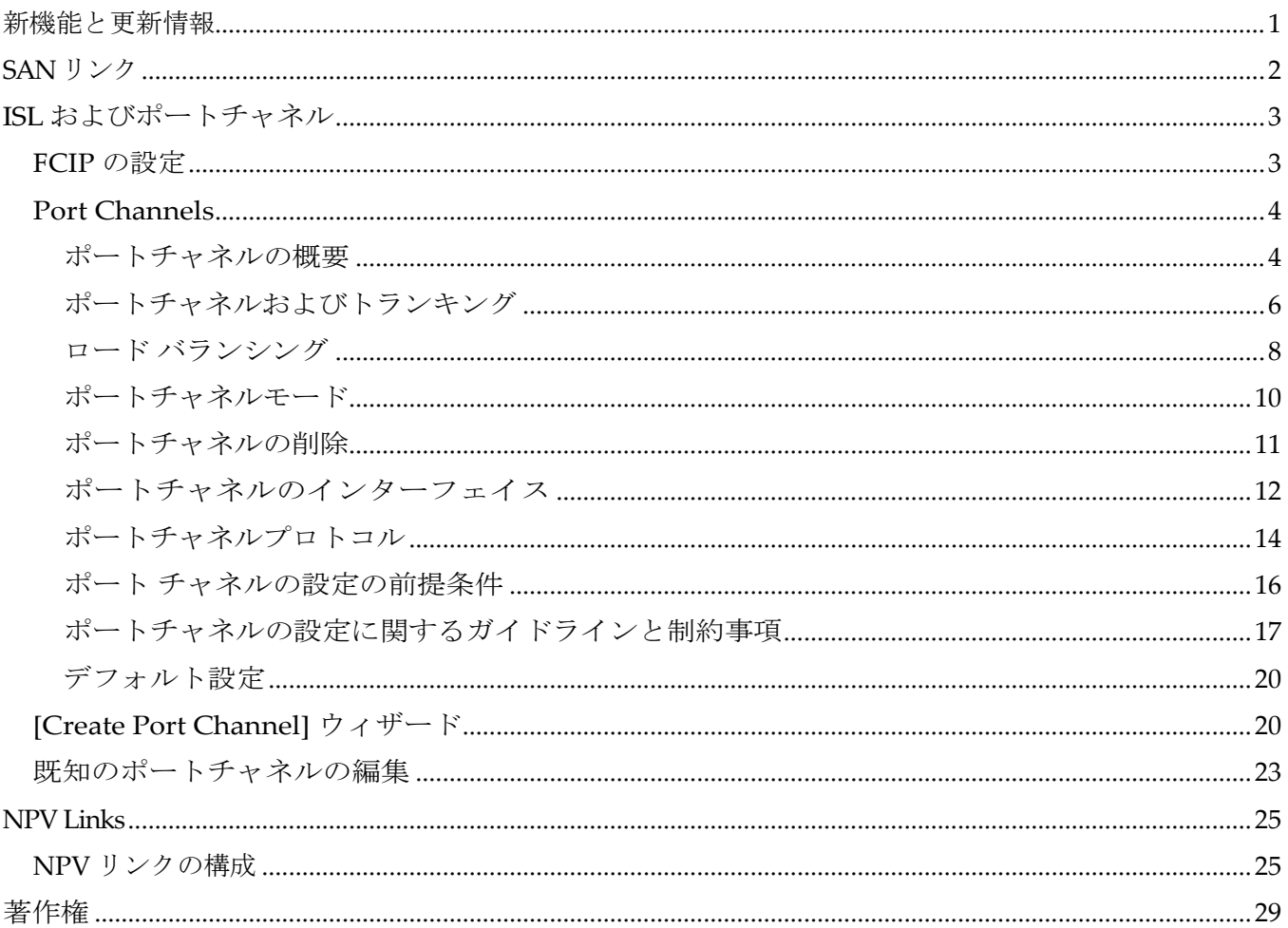

## <span id="page-2-0"></span>新機能と更新情報

次の表は、この最新リリースまでの主な変更点の概要を示したものです。ただし、今リリースまで の変更点または、新機能の一部は表に記載されていません。

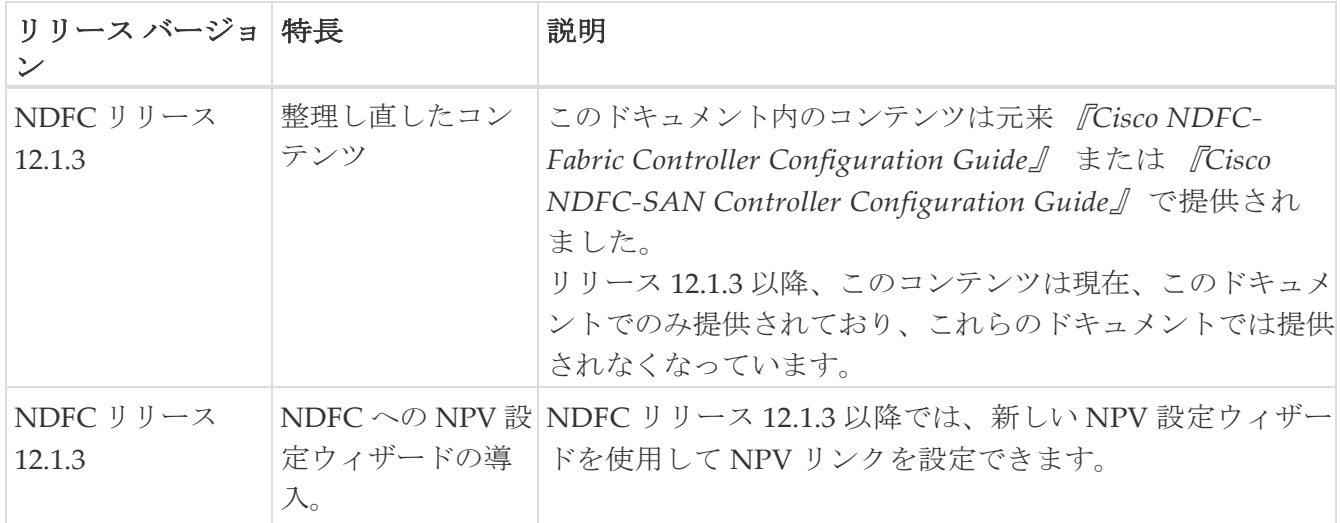

## <span id="page-3-0"></span>**SAN** リンク

Cisco SAN コントローラを使用すると、SAN ファブリックで FCIP、ポートチャネルを設定できます。 Cisco Nexus Dashboard Fabric Controller Web UI から ISL トラフィックとエラーをモニタリングし、 NPV リンクのパフォーマンスを表示することもできます。

## <span id="page-4-0"></span>**ISL** およびポートチャネル

ISL トラフィックとエラーウィンドウが表示されます。この表は、SAN ファブリック設定された ISL とポートチャネルを示しています。ドロップダウンを使用して、24 時間、週、月、および年でビュー をフィルタ処理できます。

[名前(Name)] 列のトレンドアイコンをクリックして、グラフィカルな表現を

表示します。[アクション(Actions)] ドロップダウンリストから、次の操作を実

行できます。

### <span id="page-4-1"></span>**FCIP** の設定

FCIP を設定するには、次の手順を実行します。

1. **[**アクション(**Actions**)**]** ドロップダウンリストから [FCIP の構成(Configure FCIP)] を選択しま す。

このページには、FCIP ウィザードを使用して FCIP を設定するためのタスクが表示されます。

H

FCIP は、Cisco MDS 9000 24/10-Port SAN 拡張モジュールではサポートされていません。

2. **[**スイッチ ペア の選択(**Select Switch Pair**)**]** 画面で、FCIP 経由で接続する 2 つの MDS スイッ チをドロップダウンリストから選択します。

各スイッチが正しく機能するには、IP ネットワークに接続されたイーサネットポートが必要で す。注 フェデレーションセットアップの場合、両方のスイッチは、同じサーバーによって検出 または管理されるファブリックに属している必要があります。

- 3. **[**次へ(**Next**)**]** をクリックして、イーサネット ポートを選択します。
- 4. 選択したスイッチ間の FCIP ISL で使用するイーサネットポートを選択します。

正常に機能するには、ダウンポートを有効にする必要があります。未設定の 14+2、18+4、 9250i、および SSN16 イーサネットポートにセキュリティを適用できます。

5. イーサネットポートの IP アドレスを入力し、ポートアドレスが別のサブネットにある場合は IP ルートを指定します。

**[**次へ(**Next**)**]** をクリックして、変更を IP アドレスと IP ルートに適用します。  $\mathbf{i}$ 6. **[**次へ(**Next**)**]** をクリックして、トンネルのプロパティを指定します。

7. TCP 接続をトンネリングするには、次のパラメータを指定します。

パラメータを入力します。

- **[**最大帯域幅(**Max Bandwidth**)**]** : 1 ~ 10000 の数値を入力します。単位は [**Mb]** です。
- **[**最小帯域幅(**Min Bandwidth**)**]**: 最小帯域幅の値を入力します。単位は **Mb** です。
- **[**推定 **RTT**(ラウンドトリップ時間)**]**:0 ~ 300000 の数値を入力します。単位は **us** です。 **[**測定(**Measure**)**]** をクリックして、ラウンドトリップ時間を測定します。

◦ **[**書き込みアクセラレーション(**Write Acceleration**)**]**:チェックボックスをオンにして、書 き込みアクセラレーションをイネーブルにします。

8

書き込みアクセラレーションが有効になっている場合は、フローが複数の ISL 間で負荷分散しないようにします。

- **[**最適な圧縮を有効にする(**Enable Optimum Compression**)**]** チェックボックスをオンにして、最 適な圧縮を有効にします。
- **[XRC** エミュレータを有効にする(**Enable XRC Emulator**)**]** チェックボックスをオンにして、 XRC エミュレータをイネーブルにします。
- **接続**: 接続数 0 ~ 100 を入力します。
- 8. **[**次へ(**Next**)**]** をクリックして、FCIP ISL を作成します。
- 9. スイッチ ペアの**[**プロファイル **ID**(**Profile ID**)**]** と**[**トンネル **ID**(**Tunnel ID**)**]** を入力し、 ドロップダウンリストから **[FICON** ポート アドレス(**FICON Port Address**)**]** を選択します。 選択します。
- 10. **[**設定の表示(**View Configured**)**]** をクリックして、**[**プロファイル(**Profiles**)**]**と**[**トンネル (**Tunnels**)**]**の情報を表示します。
- 11. トランク モード(**Trunk Mode**)を **[**非トランク(**non-Trunk**)**]**、**[**トランク(**trunk**)**]**、**[**自動 (**auto**)**]** から選択します。**[Port VSAN**(**Port VSAN**)**]** を **[**非トランク(**non-Trunk**)**]** および **[**自動(**auto**)**]** に指定し、許可された **VSAN** リスト(**VSAN List**)をトランク トンネルに指定し ます。
- 12. **[**次へ(**Next**)**]** をクリックして最後の [概要(Summary)] ページを表示します。

**[**概要(**Summary**)**]** ビューには、前の手順で選択したものが表示されます。

13. **[**終了(**Finish**)**]** をクリックして FCIP を構成します。

### <span id="page-5-0"></span>**Port Channels**

#### <span id="page-5-1"></span>ポートチャネルの概要

ポートチャネルは、複数の物理インターフェイスを 1 つの論理インターフェイスに集約し、より精度 の高い集約帯域幅、ロードバランシング、およびリンク冗長性を提供する機能です(下図を参照)。 ポートチャネルはスイッチングモジュール間のインターフェイスに接続することができるため、スイ ッチングモジュールで障害が発生してもポートチャネルのリンクがダウンすることはありません。

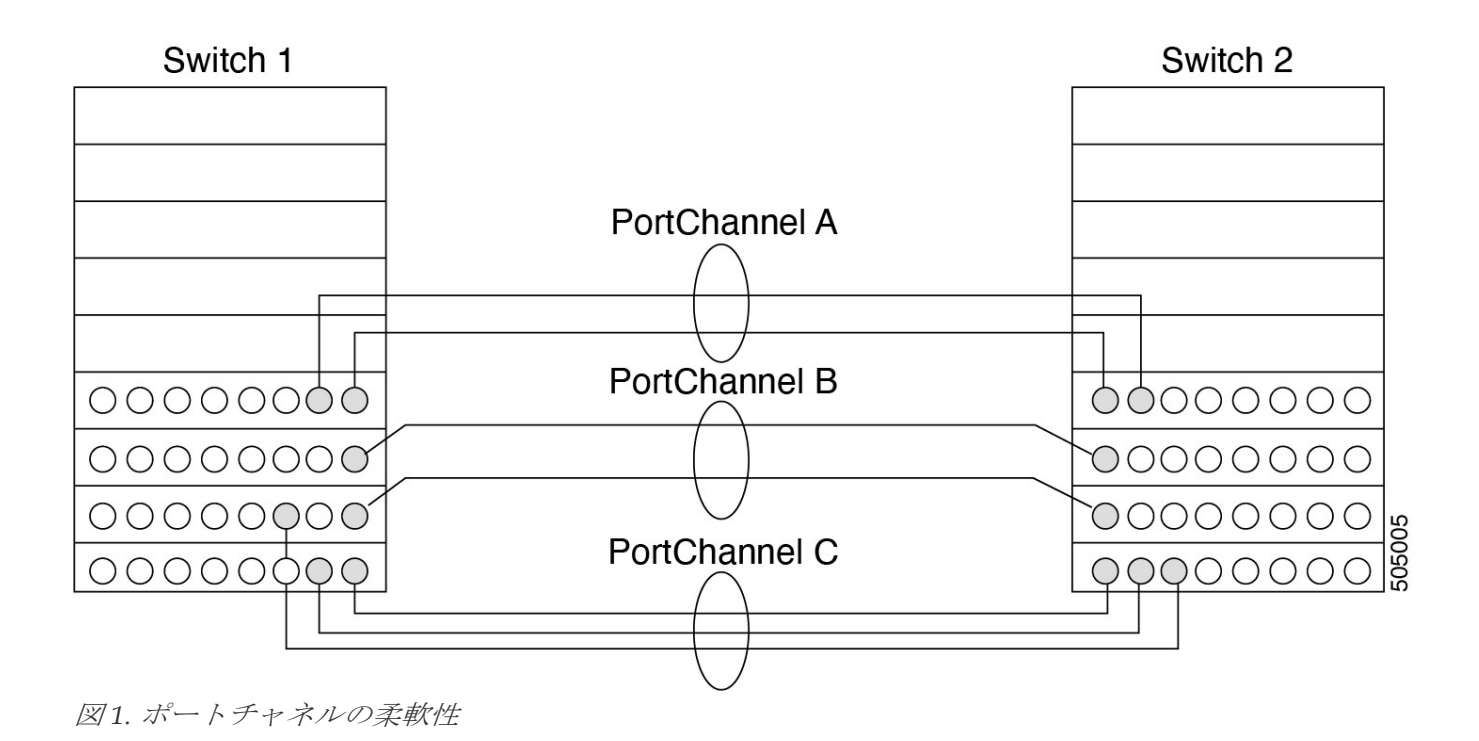

Cisco MDS 9000 ファミリスイッチのポートチャネルは柔軟に設定できます。これは、3 つの可能なポ ートチャネル設定を示しています。

- ポートチャネル A は、接続の両端が同一のスイッチングモジュール上にある、2 つのインタ ーフェイスの 2 つのリンクを集約します。
- ポートチャネル B も 2 つのリンクを集約しますが、各リンクは別々のスイッチングモジュールに 接続されています。スイッチング モジュールがダウンしても、トラフィックは影響されません。
- ポートチャネル C は 3 つのリンクを集約します。そのうち 2 つのリンクは両端が同一のスイッチ ング モジュール上にあり、1 つのリンクはスイッチ 1 で別々のスイッチング モジュールに接続さ れています。

#### <span id="page-7-0"></span>ポートチャネルおよびトランキング

トランキングは、ストレージ業界で一般的に使用されている用語です。ただし、Cisco NX-OS ソフト ウェアおよび Cisco MDS 9000 ファミリ スイッチでは、トランキングとポートチャネルを次のように実 装します。

- ポートチャネルでは、複数の物理リンクを 1 つの集約論理リンクに組み合わせることができます。
- トランキングでは、EISL 形式のフレームを送信しているリンクで複数の VSAN トラフィックを 伝送(トランク)できます。たとえば、E ポートでトランキングを動作させると、その E ポート は TE ポートになります。TE ポートは、Cisco MDS 9000 ファミリ スイッチ特有のものです。業 界標準の E ポートは他のベンダーのスイッチにリンクでき、非トランキング インターフェイス と呼ばれます(。

!!!Dita2Adoc\_MissingReference:!!! および !!!Dita2Adoc\_MissingReference:!!! を参照)。

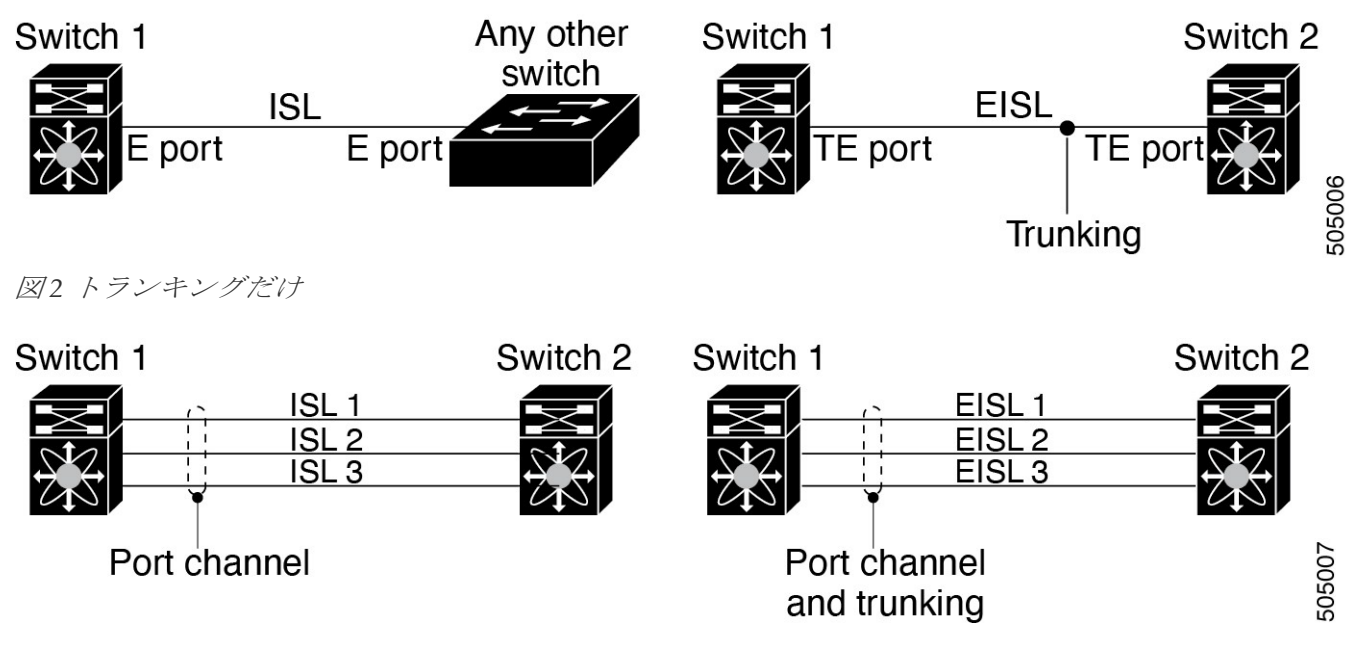

図 *3.* ポートチャネルおよびトランキング

ポート チャネリングとトランキングは、ISL で別々に使用されます。

ポート チャネリング:次のポートの組み合わせの間でインターフェイスをチャネリングできます。

- E ポートおよび TE ポート
- F ポートおよび NP ポート
- TF ポートおよび TNP ポート

◦ トランキング:トランキングでは、スイッチ間で複数の VSAN のトラフィックが伝送されます。

◦ TE ポート間では、EISL でポートチャネルとトランキングを使用できます。

#### <span id="page-9-0"></span>ロード バランシング

次の2つの方法でロードバランシング機能がサポートされます。

- フローベース:送信元と接続先間のすべてのフレームが所定のフローで同一のリンクをたどりま す。つまり、フローの最初のエクスチェンジで選択されたリンクが、後続のすべてのエクスチェ ンジで使用されます。
- エクスチェンジ ベース:エクスチェンジの最初のフレームがリンクを選択し、エクスチェンジ のその後のフレームは同じリンクを流れます。ただし、後続のエクスチェンジは、別のリンク を使用できます。これにより、やり取りごとにフレームの順序を維持しながら、より細かいロ ード バランシングが可能になります。

次の図に、送信元 ID 1 (SID1) と接続先 ID1 (DID1) を基準とするロードバランシングの動作を示 します。フローの最初のフレームが転送のためにインターフェイスで受信されると、リンク 1 が選択 されます。そのフローの各後続のフレームが、同一のリンク上に送信されます。SID1 および DID1 の フレームは、リンク 2 を使用しません。

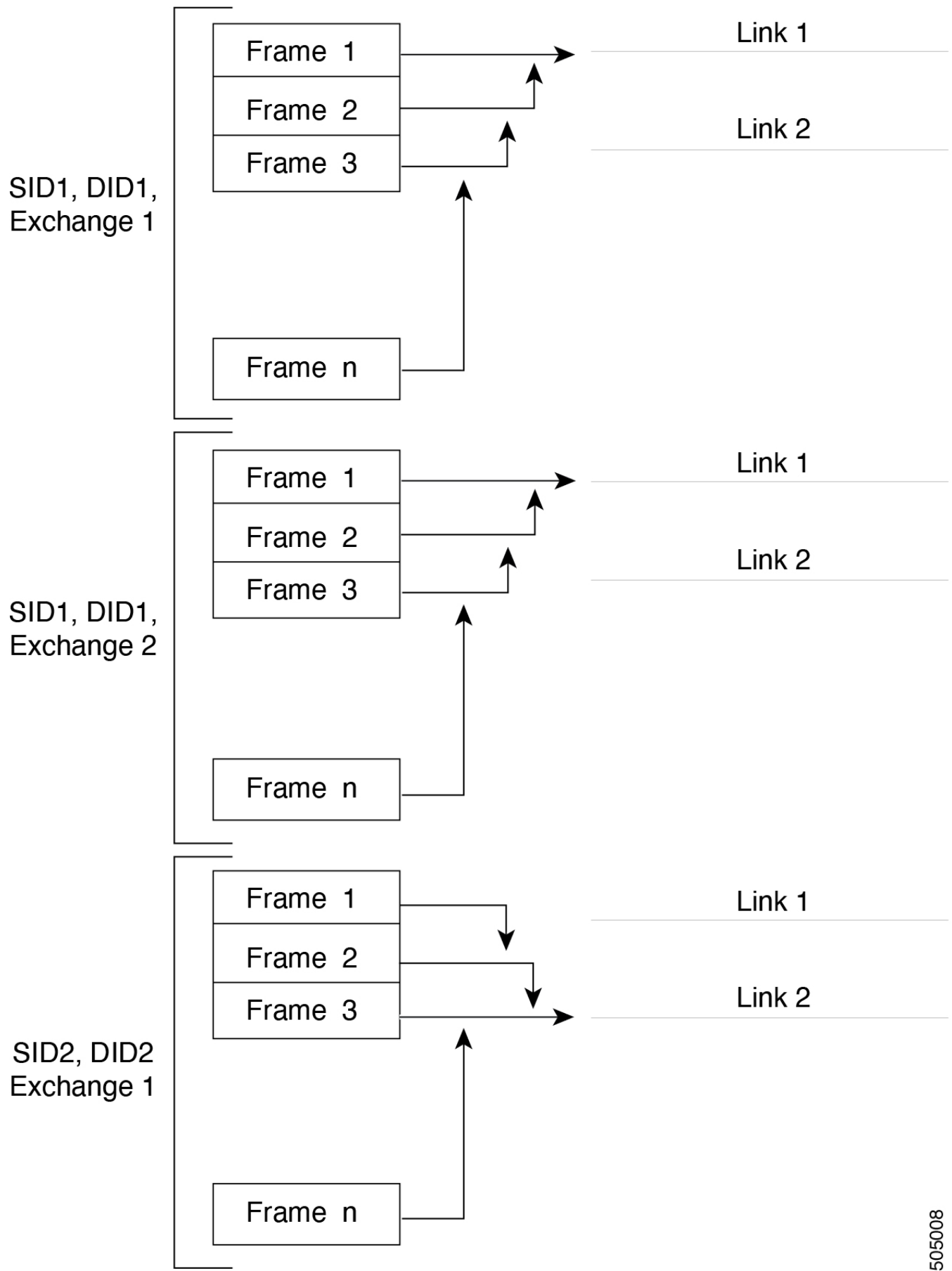

図 *4 SID1* および *DID1* を基準としたロードバランシング

次の図は、エクスチェンジベースのロードバランシングがどのように機能するかを示しています。 エクスチェンジで最初のフレームが転送用にインターフェイスで受信されると、リンク 1 がハッシ ュ アルゴリズムによって選択されます。その特定のエクスチェンジにある残りすべてのフレームが 同一のリンクに送信されます。エクスチェンジ1では、リンク2を使用する

フレームはありません。次のエクスチェンジでは、ハッシュ アルゴリズムによってリンク 2 が選択さ れます。ここではエクスチェンジ 2 のすべてのフレームが、リンク 2 を使用します。

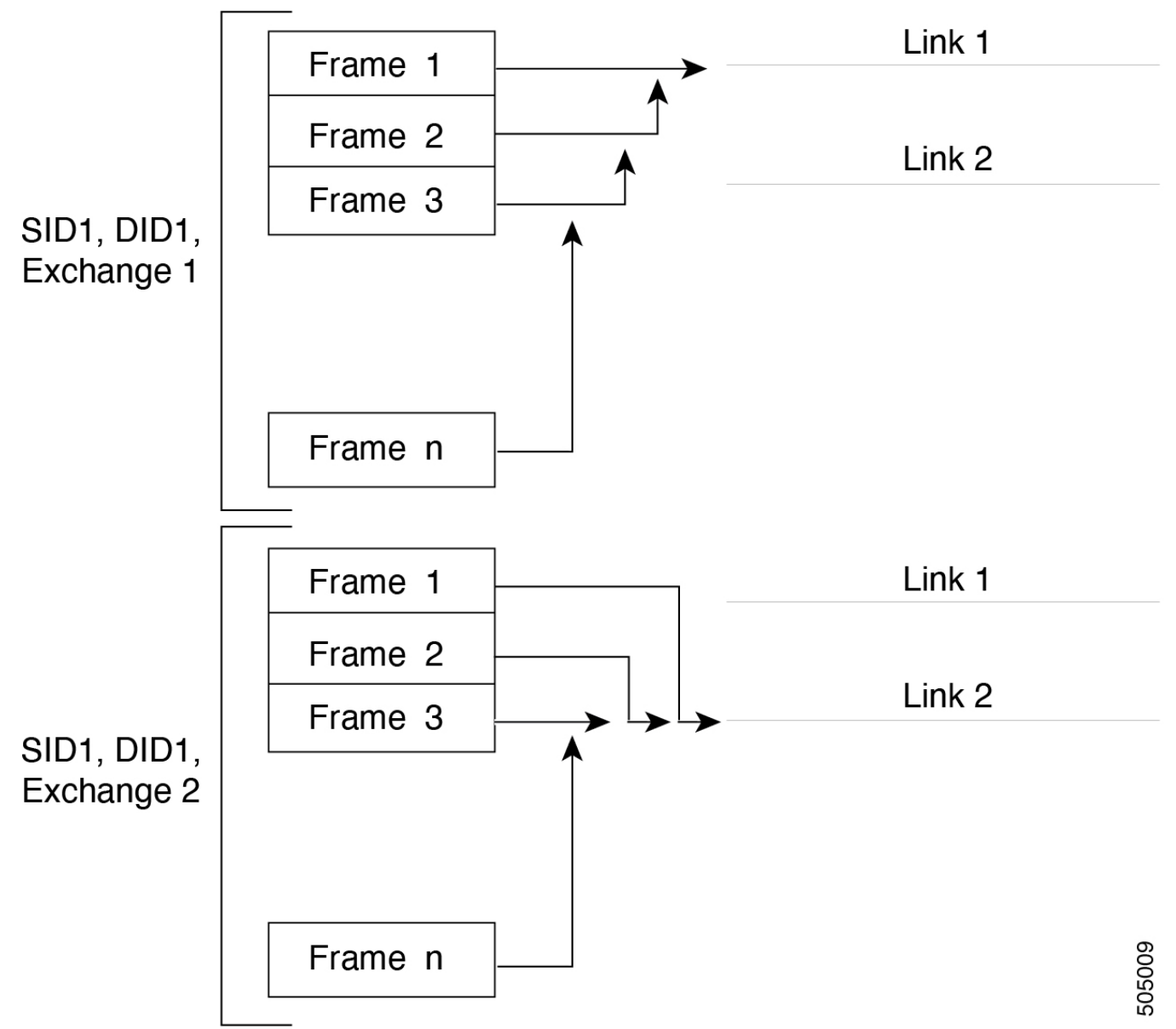

図 *5 SID1*、*DID1*、およびエクスチェンジベースのロードバランシング

#### <span id="page-11-0"></span>ポートチャネルモード

チャネルグループのモードパラメータで各ポートチャネルを設定し、このチャネルグループのす べてのメンバーポートでポートチャネルプロトコル動作を決めることができます。チャネル グル ープ モードに指定できる値は、次のとおりです。

• ON (デフォルト):メンバー ポートはポート チャネルの一部として動作するか、非アクティ ブのままになります。このモードでは、ポートチャネルプロトコルは起動されません。ただし、 ポート チャネル プロトコル フレームをピアポートから受信した場合、ソフトウェアはネゴシ エーション不能ステータスを示します。このモードには、チャネルグループモードが暗黙的に ON になっている Release 2.0(1b) 以前で、既存のポートチャネルの実装と下位互換性がありま す。4763 Cisco MDS SAN-OS Release 1.3 以前で使用可能なポートチャネルモードは ON モード だけです。オンモードで設定されたポートチャネルでは、ポートチャネルの設定に対してポー トの追加または削除を行う場合、各端のポートチャネル メンバー ポートを明示的にイネーブ ルおよびディセーブルに設定する必要があります。また、ローカル ポートおよびリモート ポ ートが相互に接続されていることを物理的に確認する必要が

あります。

• アクティブ:ピア ポートのチャネル グループ モードに関係なく、メンバ ポートはピア ポート とのポート チャネル プロトコル ネゴシエーションを開始します。チャネルグループで設定さ れているピアポートがポートチャネルプロトコルをサポートしていない場合、またはネゴシエ ーション不可能なステータスを返す場合、デフォルトでオンモードの動作に設定されます。 ACTIVE ポートチャネルモードでは、片側でポートチャネルメンバーのポートの有効化および 無効化を明示的に行わなくても、自動回復が可能です。

次の表は、ON モードと ACTIVE モードを比較したものです。

表 *1.* チャネルグループ設定の相違点

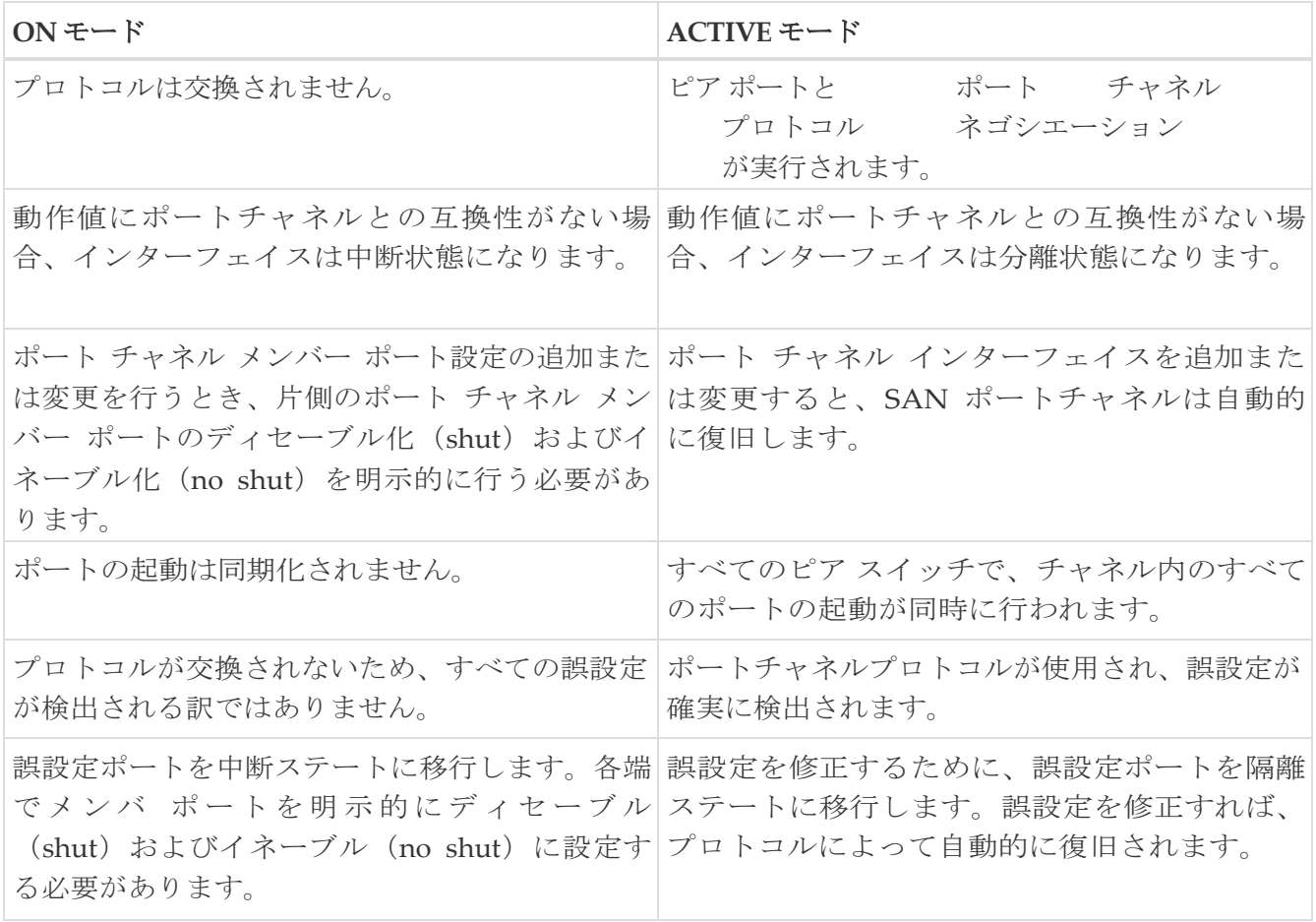

#### <span id="page-12-0"></span>ポートチャネルの削除

ポートチャネルを削除すると、対応するチャネルメンバーシップも削除されます。削除したポートチ ャネルのすべてのインターフェイスは、個別の物理リンクに変換されます。ポートチャネルの削除後、 使用するモード(ACTIVE および ON)に関係なく、片側のポートは正常にダウンします。これは、 インターフェイスがダウンしてもフレームが失われないことを示します。

あるポートのポートチャネルを削除すると、削除したポートチャネル内の各ポートは互換性のあるパ ラメータ設定(速度、モード、ポート VSAN、許可されている VSAN、ポートセキュリティ)を維持 します。これらの設定は、必要に応じて、明示的に変更できます。

- スイッチ間の不整合な状態を防ぐため、およびスイッチ間の整合性を維持するためにデフォ ルトの ON モードを使用した場合、ポートはシャットダウンします。これらのポートは再度 明示的にイネーブルにする必要があります。
- アクティブ モードを使用すると、ポート チャネルのポートは削除から自動的に復旧

#### <span id="page-13-0"></span>ポートチャネルのインターフェイス

既存ポートチャネルで物理インターフェイス(またはある範囲のインターフェイス)の追加また は削除を行うことができます。設定で互換性があるパラメータはポートチャネルにマッピングさ れます。ポートチャネルにインターフェイスを追加すると、ポートチャネルのチャネルサイズお よび帯域幅が増加します。ポートチャネルからインターフェイスを削除すると、ポートチャネル のチャネルサイズおよび帯域幅が減少します。

ここでは、ポート チャネルのインターフェイス構成について説明します。ここで説明する内容は、次のト ピックを含みます。

#### ポートチャネルへのインターフェイスの追加

既存ポートチャネルに物理インターフェイス(またはある範囲のインターフェイス)を追加でき ます。設定で互換性があるパラメータはポートチャネルにマッピングされます。ポートチャネル にインターフェイスを追加すると、ポートチャネルのチャネルサイズおよび帯域幅が増加します。

ポートとポートチャネルで次の構成が同じ場合にのみ、ポートを静的ポートチャネルのメンバー として構成できます。

- スピード
- モード
- レート モード
- ポート VSAN
- トランキング モード
- 許可 VSAN リストまたは VF-ID リスト

メンバーの追加後、使用するモード(ACTIVE および ON)に関係なく、片側のポートは正常にダウ ンします。これは、インターフェイスがダウンしてもフレームが失われないことを示します(12 ペー ジの「第 1 世代ポート チャネルの制限事項」セクションを参照)。

#### 互換性チェック

互換性チェックでは、チャネルのすべての物理ポートで同一のパラメータ設定が確実に使用されるよ うにします。そうでない場合、ポートがポートチャネルに所属できません。互換性チェックは、ポー トをポートチャネルに追加する前に実施します。

互換性チェックでは、ポート チャネルの両側で次のパラメータと設定が一致していることを確認します。

- 機能パラメータ(インターフェイスのタイプ、両端のギガビット イーサネット、両端のファイバ チャネル)。
- 管理上の互換性パラメータ(速度、モード、レート モード、ポート VSAN、許可 VSAN リスト、 共有レート モードのポートではポート チャネルやトランキングポートチャネル ヒを形成できません。およびポート セキュリティ)

• 動作パラメータ(リモート スイッチ WWN およびトランキング モード)

リモート スイッチの機能パラメータと管理パラメータおよびローカル スイッチの機能パラメー タと管理パラメータに互換性がない場合、ポートは追加できません。互換性チェックが正常であ れば、インターフェイスは正常に動作し、対応する互換性パラメータ設定がこれらのインターフ ェイスに適用されます。

#### 中断および隔離ステート

動作パラメータに互換性がない場合、互換性チェックは失敗し、インターフェイスは設定された モードに基づいて中断ステートまたは隔離ステートになります。

- インターフェイスは、ON モードに設定されている場合、一時停止状態になります。
- インターフェイスは、ACTIVE モードに設定されている場合、分離状態になります。

#### インターフェイスの強制追加

ポートチャネルにより、ポート設定の上書きを強制することができます。この場合、インターフ ェイスはポートチャネルに追加されます。

- スイッチ間の不整合な状態を防ぐため、およびスイッチ間の整合性を維持するためにデフォル トの ON モードを使用した場合、ポートはシャットダウンします。これらのポートは再度明示 的にイネーブルにする必要があります。
- 

• ACTIVE モードを使用する場合、ポートチャネルポートは追加から自動的に回復します。<br>インターフェイス内からポートチャネルを作成するときは、force オプションを<br>用できません。メンバーの強制追加後、使用するモード(ACTIVE および ON)<br>に関係なく、片側のポートは正常にダウンします。これは、インターフェイス インターフェイス内からポートチャネルを作成するときは、force オプションを使 用できません。メンバーの強制追加後、使用するモード(ACTIVE および ON) に関係なく、片側のポートは正常にダウンします。これは、インターフェイスが ダウンしてもフレームが失われないことを示します。

#### ポートチャネルからのインターフェイスの削除

物理インターフェイスをポートチャネルから削除すると、チャネルメンバーシップは自動的に更 新されます。削除されたインターフェイスが最後の動作可能なインターフェイスである場合は、 ポートチャネルのステータスは、ダウン状態に変更されます。ポートチャネルからインターフェ イスを削除すると、ポートチャネルのチャネルサイズおよび帯域幅は減少します。

- スイッチ間の不整合な状態を防ぐため、およびスイッチ間の整合性を維持するためにデフォ ルトの ON モードを使用した場合、ポートはシャットダウンします。これらのポートは再度 明示的にイネーブルにする必要があります。
- アクティブ モードを使用する場合、ポート チャネル ポートは削除から自動的に回復します。

メンバーを削除すると、使用されているモード(アクティブおよびオン)に関係なく、各端のポート が正常にシャットダウンされます。これは、インターフェイスのシャットダウン時にフレームが失わ れないことを意味します。

#### <span id="page-15-0"></span>ポートチャネルプロトコル

Cisco SAN-OS の前バージョンでは、ポートチャネルで同期をサポートするために管理作業がさら に必要となっていました。Cisco NX-OS ソフトウェアには、強力なエラー検出機能および同期機能 があります。チャネル グループを手動で設定できますが、自動的に作成することもできます。ど ちらの場合でも、チャネルグループの機能および設定可能なパラメータは同じです。対応付けられ たポート チャネル インターフェイスに適用される設定の変更は、チャネルグループ内のすべての メンバーに伝播されます。

ポートチャネル設定をやり取りするプロトコルは、すべての Cisco MDS スイッチで使用できます。 この追加機能により、非互換 ISL でのポートチャネル管理が簡単になります。追加された自動作 成モードでは、互換性のあるパラメータを持つ ISL でチャネル グループを自動的に作成でき、手 動での作業は必要ありません。

デフォルトではポートチャネルプロトコルがイネーブルになっています。

ポートチャネルプロトコルにより、Cisco MDS スイッチにおけるポートチャネル機能モデルが拡 張されます。ポート チャネル プロトコルは、Exchange Peer Parameters (EPP) サービスを使用し て、ISL のピア ポート間の通信を行います。各スイッチは、ピアポートから受信した情報、および ローカル設定と動作値を使用し、それがポートチャネルの一部であるかどうかを判断します。この プロトコルでは、一連のポートが確実に同一ポートチャネルの一部になります。すべてのポートが 互換性のあるパートナーを持つ場合だけ、ポート一式が同一のポートチャネルに属せます。

ポートチャネルプロトコルでは、次の 2 つのプロトコルが使用されます。

- 起動プロトコル:自動的に誤まった構成を検出するため、これらを修正できます。このプロトコ ルでは両側でポートチャネルが同期されるので、特定フローのすべてのフレーム(送信元 FC ID、 宛先 FC ID、OX\_ID によって識別)は両方向で同一の物理リンクによって伝送されます。これに より、書き込みアクセラレーションのようなアプリケーションが、FCIP リンクでポートチャネル 用に動作するようになります。
- 自動作成プロトコル:互換性があるポートがポートチャネルに自動的に集約されます。

ここでは、ポートチャネルプロトコルの構成方法について説明します。ここで説明する内容は、次の セクションを含みます。

#### チャネルグループの作成

HP c-Class BladeSystem 用シスコ ファブリック スイッチおよび IBM BladeSystem 用シスコ ファブリック スイッチの内部ポートでは、チャネル グループがサポート されません。 ・ネルグループの*†*<br>
コ HP c-<br>
用シラ

リンク A1-B1 が最初にアップすると仮定すると (図 1-9 を参照)、そのリンクは個別のリンクとして動 作します。次のリンク (たとえば A2-B2) がアップすると、ポートチャネルプロトコルは、このリン クがリンク A1-B1 と互換性があるかどうかを識別し、それぞれのスイッチでチャネルグループ 10 お よび 20 を自動的に作成します。リンク A3-B3 がチャネル グループ(ポートチャネル)に参加できる ということは、それぞれのポートに互換性の設定があるということです。リンク A4-B4 が個別リンク として動作するということは、このチャネル グループのその他のメンバー ポートとの互換性が、2 つ のエンド ポート設定にないということです。

チャネル グループ番号は動的に選択されるため、 片側でチャネル グループを形成するポートの管 理上の構成

は、新しく作成されるチャネル グループに適用可能となります。動的に選択されるチャネルグル ープ番号は、スイッチでポートが初期化される順序に基づくので、同一セットのポートチャネル でも、リブートすると異なることがあります。

次の表に、ユーザー設定のチャネルグループと自動設定のチャネルグループの相違点を示します。

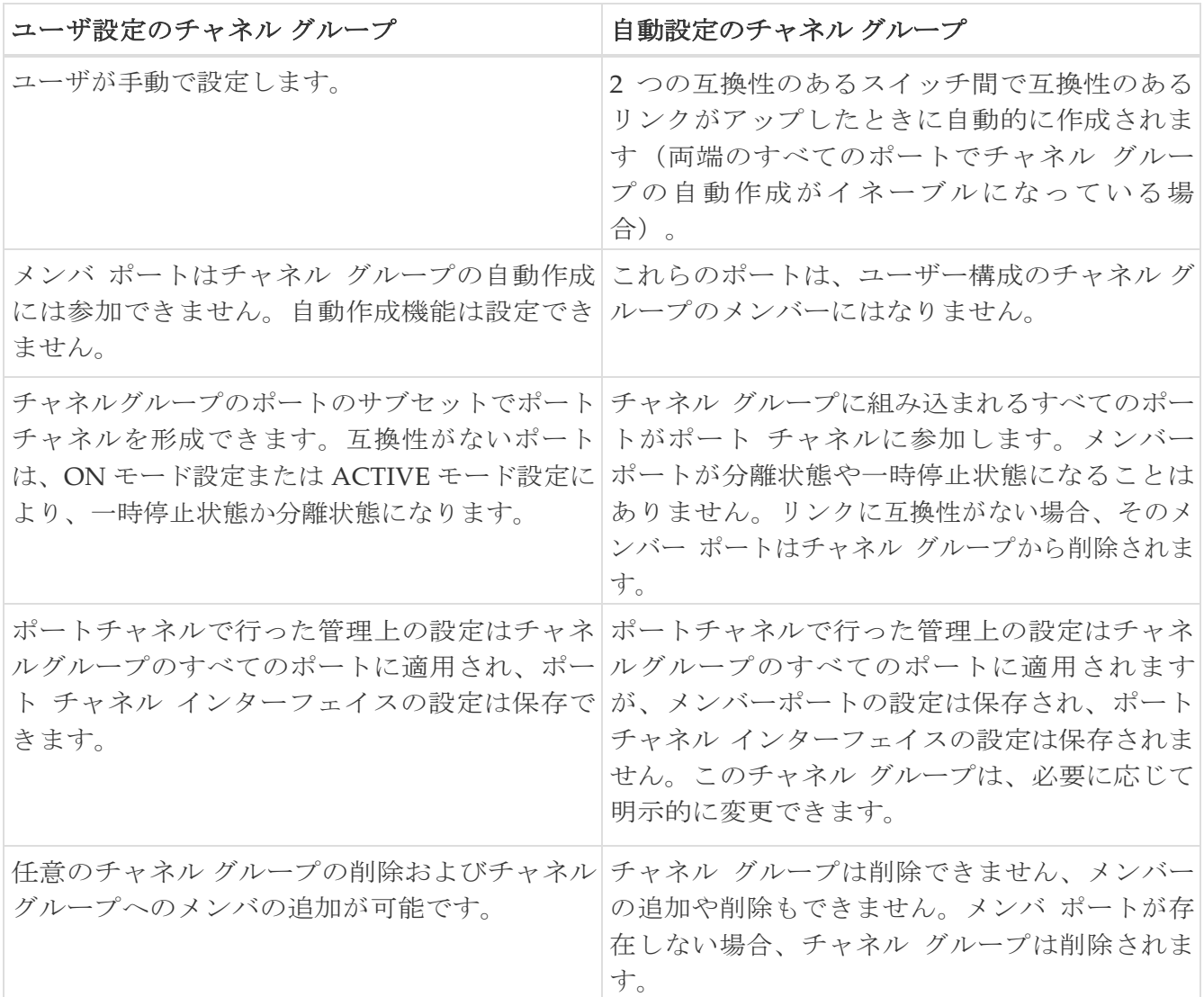

#### 自動作成

自動作成プロトコルには次の機能があります。

- 自動作成機能をイネーブルにした場合、ポートはポートチャネルの一部として設定できません。 これらの 2 つの設定を同時に使用できません。
- 自動作成は、ポート チャネルをネゴシエーションするため、ローカルポートとピア ポートの両方でイ ネーブルにする必要があります。
- 集約は、次の 2 通りの方法で実行されます。
	- 互換性のある自動作成ポート チャネルにポートが集約されます。
	- 互換性がある別のポートにポートが集約され、新しいポートチャネルが形成されます。
- 新しく作成されたポートチャネルは、可用性に基づいて大きいものから順に最大のポートチャ ネル(第 1 世代スイッチまたは第 1 世代スイッチと第 2 世代スイッチの組み合わせの場合は 128、 第 2 世代スイッチの場合は 256) から割り当てられます。128 (または 256) の番号すべてが使 用されている場合、集約は行われません。

のサブサービスタイプは使用できません。

- 自動作成されたポート チャネルのメンバーシップの変更または削除はできません。
- 自動作成を無効化すると、すべてのメンバー ポートは自動作成ポートチャネルから削除され ます。
- 最後のメンバーが自動作成ポートチャネルから削除されると、チャネルは自動的に削除され、 番号は解放されて再利用されます。
- 自動作成ポートチャネルは、リブート後に維持されません。自動作成されたポートチャネルは、 手動で設定することにより、永続的なポートチャネルと同じように表示させることができます。 ポートチャネルを持続させた場合、自動作成機能はすべてのメンバーポートでディセーブルに なります。
- 自動作成機能は、ポート単位またはスイッチ内のすべてのポートに対して、イネーブルまた はディセーブルに設定できます。この設定がイネーブルの場合、チャネル グループ モードは アクティブと見なされます。このタスクのデフォルトはディセーブルです。
- インターフェイスに対してチャネル グループの自動作成がイネーブルになっている場合、最 初に自動作成をディセーブルにしてから、以前のソフトウェア バージョンにダウングレード するか、または手動設定されたチャネル グループでインターフェイスを設定する必要があり ます。

Cisco MDS 9000 ファミリの任意のスイッチで自動作成をイネーブルにする場合は、 スイッチ間の最低 1 つの相互接続ポートで自動作成を設定しないことを推奨しま す。2 つのスイッチ間のすべてのポートを自動作成機能で同時に設定すると、自 動作成ポートチャネルにポートが追加されるとき、ポートが自動的にディセーブ ルになって再度イネーブルになるので、この 2 つのスイッチ間でトラフィックが 混乱することがあります。

#### 手動設定チャネルグループ

ユーザによって設定されたチャネル グループを自動作成チャネル グループに変更できません。た だし、自動作成されたチャネル グループから手動チャネル グループへの変更は可能です。このタ スクは、実行すると元に戻すことはできません。チャネル グループ番号は変化しませんが、メン バー ポートは手動設定チャネル グループのプロパティに従って動作し、チャネル グループの自 動作成はすべてのメンバー ポートで暗黙的にディセーブルになります。

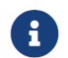

H

持続を有効にする場合は、ポート チャネルの両側で有効にしてください。

#### <span id="page-17-0"></span>ポート チャネルの設定の前提条件

ポート チャネルを構成する前に、次の注意事項を考慮してください。

- スイッチングモジュール間でポートチャネルを設定し、スイッチングモジュールのリブートまた はアップグレードの際の冗長性を実装してください。
- 1 つのポート チャネルをさまざまなセットのスイッチに接続しないでください。ポート チャ ネルでは、同一セットのスイッチ間におけるポイントツーポイント接続が必要です。

第 1 世代スイッチングモジュールを含むか、第 1 世代および第 2 世代のスイッチング モジュールを 含むスイッチでは、最大で 128 のポートチャネルを設定できます。第 2 世代スイッチング モジュー ルを含むか、第 2 世代および第 3 世代のスイッチング モジュールを含むスイッチでは、

最大で 256 のポートチャネルを構成できます。

ポートチャネルの設定を誤った場合は、誤設定メッセージを受信することがあります。このメッセ ージを受信した場合、エラーが検出されたため、ポートチャネルの物理リンクはディセーブルにな ります。

ポートチャネルのエラーは、次の要件を満たしていない場合に検出されます。

- ポートチャネルの両端のスイッチが、同じ数のインターフェイスに接続されている必要があ ります。
- 各インターフェイスは、対応する反対側のインターフェイスに接続される必要があります(無 効な設定例については、図 1-11 を参照してください)。
- ポートチャネルの設定後に、ポートチャネルのリンクは変更できません。ポートチャネルの設 定後にリンクを変更する場合は、ポートチャネル内のインターフェイスにリンクを再接続して リンクを再びイネーブルにします。

3 つすべての条件が満たされていない場合、そのリンクはディセーブルになっています。

そのインターフェイスに show interface コマンドを入力して、ポートチャネルが設定どおりに機 能していることを確認します。

#### <span id="page-18-0"></span>ポートチャネルの設定に関するガイドラインと制約事項

この項では、この機能のガイドラインと制限事項について説明します。

#### **Cisco MDS 9000** シリーズスイッチの一般的なガイドライン

Cisco MDS 9000 ファミリスイッチは、スイッチごとに次の数のポートチャネルをサポートします。

- 第 1 世代のスイッチングモジュールのみを含むスイッチは、F ポートチャネルおよび TF ポートチ ャネルをサポートしません。
- 第 1 世代スイッチングモジュールを含むか、第 1 世代および第 2 世代のスイッチングモジュー ルを含むスイッチでは、最大で 128 のポートチャネルがサポートされます。第 2 世代のポート のみをポートチャネルに組み込むことができます。
- 第 2 世代のスイッチングモジュールを含むか、第 2 世代および第 3 世代のスイッチングモジュ ールを含むスイッチでは、ポートチャネルごとに最大で 16 インターフェイスで 256 のポートチ ャネルがサポートされます。
- ポートチャネル番号は、各チャネルグループの一意の識別番号です。この番号の範囲は 1 ~ 256 です。

#### 第 **1** 世代ポートチャネルの制限事項

ここでは、次の第 1 世代ハードウェアのポートチャネルにポートチャネルメンバーを作成および 追加する場合の制約事項について説明します。

- 32 ポートの 2 Gbps または 1 Gbps スイッチングモジュール
- MDS 9140 および 9120 スイッチ。

第 1 世代ハードウェアのホスト最適化ポートを設定する場合は、ポートチャネルに関する次の注意事 項が適用されます。

- 32 ポート スイッチングモジュールで write erase コマンドを実行し、no system default switchport shutdown コマンドを含むテキストファイルからスイッチに保存済み設定をコピー する場合、手動設定せずに E ポートをアップさせるには、テキストファイルをスイッチに再度 コピーする必要があります。
- Cisco MDS 9100 シリーズの任意の(またはすべての)フル回線レートポートをポートチャネルに 組み込むことができます。
- Cisco MDS 9100 シリーズのホスト最適化ポートは、32 ポート スイッチング モジュールと同じポ ートチャネルのルールに従います。各 4 ポートグループの最初のポートだけがポートチャネルに 組み込まれます。
	- 。各4ポートのグループの最初のポートだけを E ポートとして設定できます(ポート 1 ~ 4 の最 初のポート、ポート 5 ~ 8 の 5 のポートなど)。そのグループの最初のポートがポート チャ ネルとして設定された場合は、各グループのその他 3 つのポート(ポート 2 ~ 4、6 ~ 8 など) は使用できず、シャットダウン ステートのままになります。
	- その他 3 つのポートのいずれかがシャットダウンステート以外で設定されている場合は、 最初のポートをポートチャネルとして設定できません。その他 3 つのポートは、引き続き シャットダウン ステート以外になります。

#### **F** および **TF** ポートチャネルの制限事項

F ポート チャネルおよび TF ポート チャネルには、次の注意事項と制約事項が適用されます。

- ポートを F モードとしておく必要があります。
- 自動作成はサポートされません。
- 複数の FCIP インターフェイスを WA でグループ化する場合は、ポートチャネル インターフェイ スが ACTIVE モードである必要があります。
- ON モードはサポートされません。サポートされるのは ACTIVE-ACTIVE モードだけです。デフ ォルトでは、NPV スイッチのモードは ACTIVE です。
- MDS スイッチの F ポートチャネル経由でログインしたデバイスは、IVR の非 NAT 設定でサポー トされません。このデバイスをサポートするのは IVR NAT 設定だけです。
- ポート セキュリティ ルールは、物理 pWWN だけで単一リンク レベルで実行されます。
- FC-SP では、ポート チャネルのメンバーごとに最初の物理 FLOGI だけを認証します。
- FLOGI ペイロードは VF ビットだけを伝送して FLOGI 交換後にプロトコルの使用をトリガーする ため、このビットは上書きされます。NPV スイッチの場合は、コアに Cisco WWN が設定されて いるので PCP プロトコルの開始を試行します。
- F ポートチャネル経由でログインする N ポートのネームサーバー登録では、ポート チャネル インターフェイスの fWWN を使用します。
- DPVM 設定はサポートされません。
- ポートチャネルのポート VSAN は DPVM を使用して設定できません。
- Dynamic Port VSAN Management (DPVM) データベースの問い合わせは各メンバーの最初の物 理 FLOGI についてだけ行われるため、ポート VSAN は自動的に設定されます。
- DPVM では FCID を VSAN にバインドしませんが、pWWN を VSAN にバインドします。問い 合わせが行われるのは物理 FLOGI についてだけです。

#### 有効なポート チャネルと無効なポート チャネルの例

ポートチャネルは、デフォルト値で作成されます。その他の物理インターフェイスと同じように、こ のデフォルト設定を変更できます。次の図は、有効なポートチャネルの設定例を示しています。

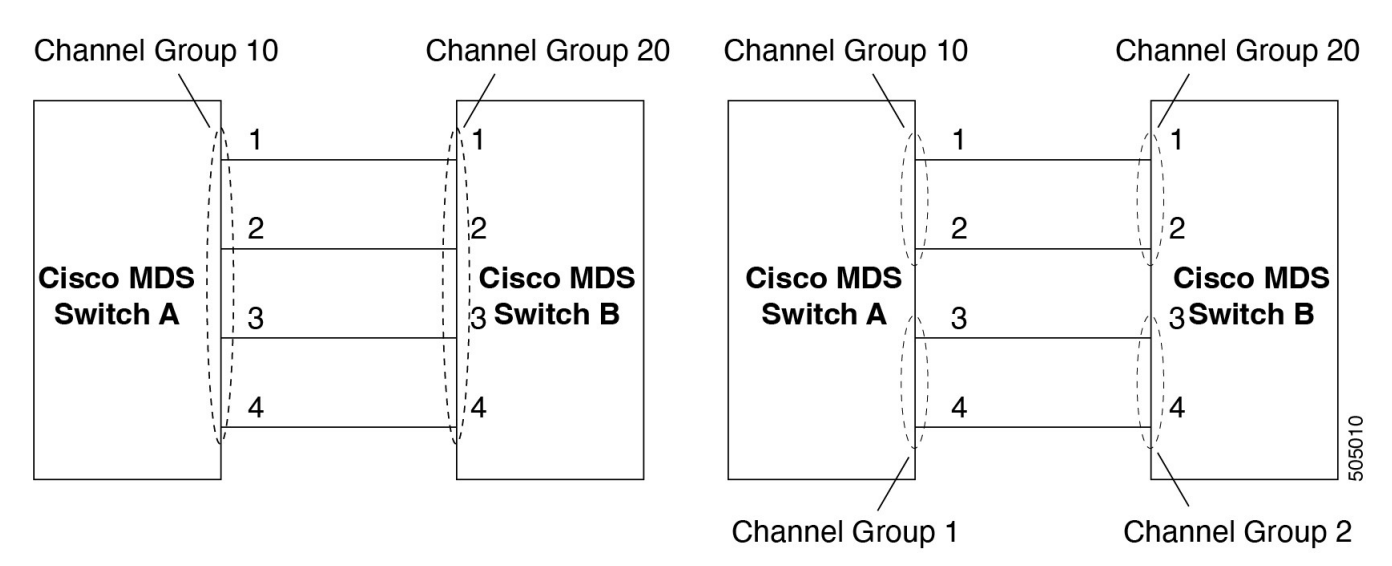

図 *6* 有効なポートチャネルの設定

次の図は、有効な設定例を示しています。リンクが 1、2、3、4 の順番でアップした場合、ファ ブリックの設定が誤っているため、リンク 3 および 4 は動作上ダウンします。

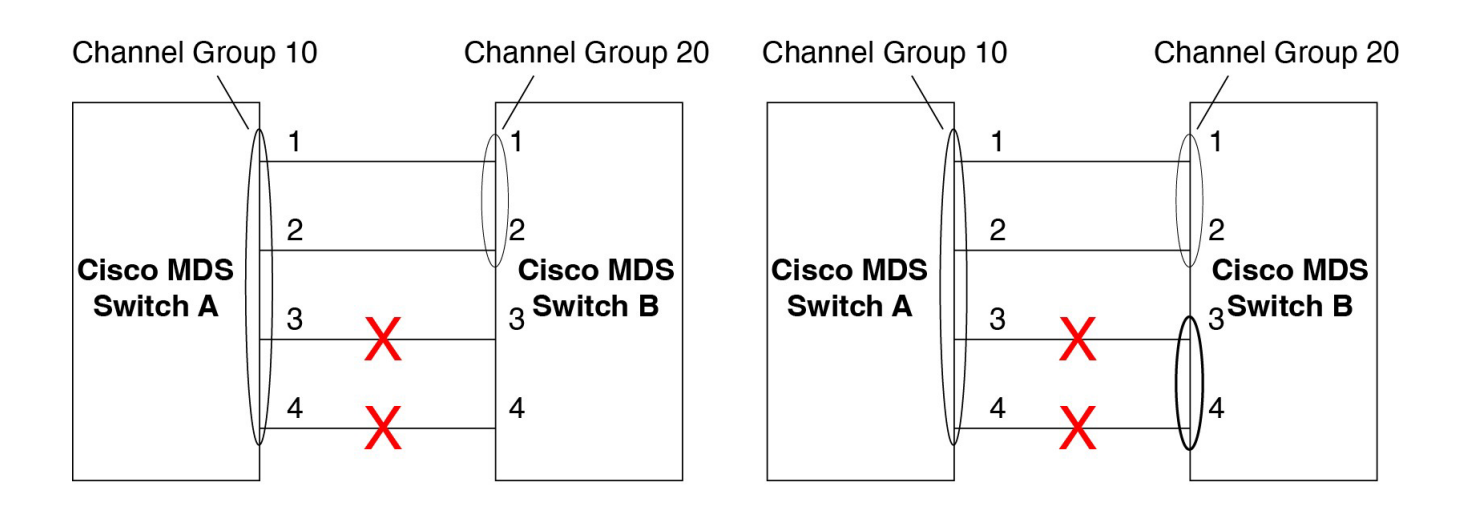

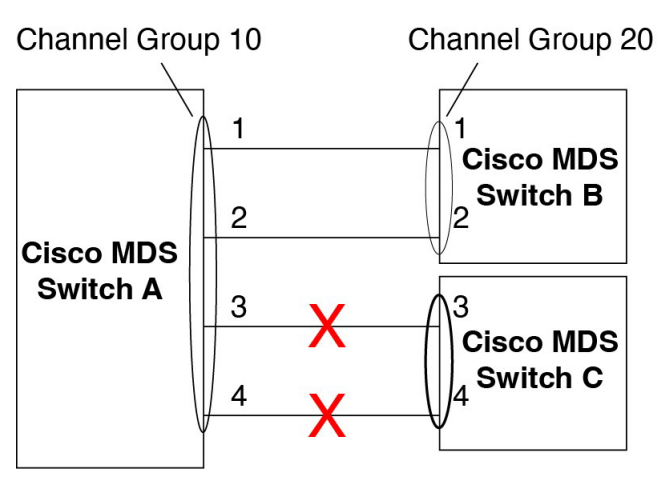

505011

図 *7* 誤った設定

### <span id="page-21-0"></span>デフォルト設定

次の表に、ポートチャネルのデフォルト設定を示します。

表 *2.* デフォルト *SAN* ポートチャネルパラメータ

| パラメータ           | デフォルト                                                             |
|-----------------|-------------------------------------------------------------------|
| ポートチャネル         | FSPF はデフォルトでイネーブルになっていま<br>寸。                                     |
| ポートチャネルの作成      | 管理上のアップ状態                                                         |
| デフォルトポートチャネルモード | ON モード ( 非 NPV スイッチおよび<br>NPIV コアスイッチ)。NPVスイッチの<br>$ACTIVE + - K$ |
| 自動作成            | ディセーブル                                                            |

## <span id="page-21-1"></span>**[Create Port Channel]** ウィザード

Nexus Dashboard Fabric Controller Web UI で新しいポート チャネルの作成ウィザードを使用してポ ート チャネルを作成するには、次の手順を実行します。

1. **[**新しいポートチャネルの作成(**Create a new Port Channel**)**]** を [アクション(Actions)] ドロ ップダウンリストから選択します。

**[**新しいポートチャネルの作成(**Create New Port Channel**)**]** をクリックして、ポートチャネル の作成ウィザードを起動します。

2. [スイッチペアの選択 (Select Switch Pair) ] 画面で、次の手順を実 行します。

a. [ファブリック (Fabric) ] ドロップダウンから適切なファブリ ックを選択します。

> このリストには、ポートチャネルにまだ存在しない、間に ISL があるファブリック内のス イッチペアが含まれています。

b. FC ポートチャネルでリンクするスイッチペアを選択します。

NPIV コアと NPV スイッチの間に NPV リンクがある場合、スイッチペアと NPV リンクの数 を表示するには、NPIV スイッチで feature fport-channel-trunk コマンドを使用して F ポート トランキングとチャネリングプロトコルを有効にする必要があります

- c. **[**次へ(**Next**)**]** をクリックします。
- 3. [ISL の選択(Select ISLs)] 画面で、1 つ以上の ISL またはリンクを選択して、スイッチペア間 に新しいチャネルを作成します。
	- a. [利用可能 (Available) ] エリアの ISL のリストから、右矢印を選択してクリックし、ISL を [選択済み (Selected) ]エリアに移動します。
	- b. **[**次へ(**Next**)**]** をクリックします。
- 4. **[**チャネルの構成(**Configure Channel**)**]** 画面で、チャネル属性を定義または編集します。
	- a. [チャネル ID (Channel ID)] フィールドには、次の未使用のチャネル ID が入力されます。必 要に応じて、各スイッチのチャネル ID または説明を変更します。

チャネル ID の範囲は 1 ~ 256 です。

- b. FICON ポート アドレスは、スイッチで FICON が有効になっている場合にのみ有効です。ドロッ プダウンリストから、スイッチの適切な FICON ポートアドレスを選択します。ポート チャネル ポートに割り当てるポート アドレスを選択します。
- c. [Channel Attributes(チャネル属性)] エリアで、速度を設定するには、適切なラジオ ボタンをクリ ックします。
- d. 適切な [トランクモード (Trunk Mode) ] オプションボタンを選択して、ポートチャネル のリンクでトランキングを有効にします。
	- **TE** ポート間にリンクが存在する場合は、[トランク(trunk)] を選択します。
	- E ポート間にリンクが存在する場合は、**[nonTrunk]** を選択します。
	- 不明な場合は、**[**自動(**auto**)**]** を選択します。
- e. [ポート VSAN (Port VSAN) ] フィールドに、トランキングが有効になっていない場合に使用 する必要があるポート VSAN のインターフェイス ID を入力します。

トランキングが有効になっている場合でも、すべてのインターフェイスにはポート VSAN が 必要です。トランキングが有効になっている場合、このポート VSAN は使用されません。た だし、トランキングが無効になっている場合に、ネットワークがデフォルトで使用する VSAN を認識できるように、スイッチはポートを設定する必要があります。

f. VSAN リストフィールドには、ポートチャネルがトランキングに使用できるようにする VSAN のリストが表示されます。

トランク モードが **[nonTrunk]** または **[**自動(**auto**)**]** に設定されている場合、このフィールドは無 効になります。

g. [コアスイッチ帯域幅(Core Switch Bandwidth)] フィールドで、専用または共有オプション ボタンを選択して、スイッチの帯域幅を割り当てます。

この帯域幅は、NPIV スイッチと NPV スイッチ間のポートチャネルにのみ適用されます。

- h. **[**管理の強制(**Force Admin**)**]**、**[**トランク(**Trunk**)**]**、**[**速度(**Speed**)**]**、および **[VSAN** 属性を一致させる(**VSAN attributes to be identical**)**]** チェックボックスをオン にして、チャネルのすべての物理ポートで同じパラメータ設定が使用されるようにします。 これらの設定が同じでない場合、ポートはポート チャネルに属することができません。
- 5. **[**前へ(**Previous**)**]** をクリックして前の画面に戻り、設定を編集します。**[**新しいポート チャ ネルの作成(**Create New Port Channel**)**]** をクリックして、ポート チャネルを設定します。

処理が正常に完了したことを知らせるメッセージが表示されます。

### <span id="page-24-0"></span>既知のポートチャネルの編集

Nexus Dashboard Fabric Controller Web UI でポートチャネルの編集ウィザードを使用してポート チ ャネルを編集するには、次の手順を実行します。

1. **[**ポート チャネルの編集(**Edit Port Channel**)**]** を **[**アクション(**Actions**)**]** ドロップダウン リ ストから選択します。

**[**ポート チャネルの編集(**Edit Port Channel**)**]** をクリックして、ポート チャネルの作成ウィザー ドを起動します。

- 2. [スイッチペアの選択(Select Switch Pair)] 画面で、次の作業を実行します。
	- a. [ファブリック (Fabric) ] ドロップダウン リストから適切なファブリックを選択します。

間にポートチャネルがあるスイッチペアは、以下のエリアにリストされています。

- b. ポートチャネルを編集するスイッチペアを選択します。
- c. **[**次へ(**Next**)**]** をクリックします。
- 3. [ポートチャネルの選択(Select Port Channel)] 画面で、編集するポートチャネルを選択します。

**[**次へ(**Next**)**]** をクリックします。

4. [ポートチャネルの編集(Edit Port Channel)] 画面で、目的の ISL を選択します。 a. 左右の矢印をクリックして、使用可能な ISL を選択します。

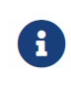

変更を保存すると、選択した ISL がポートチャネルに 変わります。選択した ISL リストが空の場合、「ポート チャネルの削除が空で す魔論チェックボックスが有効になります。

- b. ISL を選択しない場合は、**[**ポート チャネルが空の場合、削除する(**Delete Port Channel If Empty**)**]** チェックボックスをオンにして、ポートチャネルを削除します。
- c. **[**管理の強制(**Force admin**)**]**、**[**トランク(**Trunk**)**]**、**[**速度(**speed**)**]**、**[VSAN** 属性を 同一にする(**VSAN attributes to be identical**)**]** チェックボックスをオンにして、管理、ト

ランク、速度、および VSAN 属性に同一の値を選択します。

- d. **[**次へ(**Next**)**]** をクリックします。
- 5. **[**ポート チャネルの保存(**Save port channel**)**]** をクリックして変更を適用します。

## <span id="page-26-0"></span>**NPV Links**

システム内の NPV (N\_Port Virtualization) および NPIV (N\_Port ID Virtualization) リンクを表示す るには、**[SAN** リンク(**SAN Links**)**]** ページに移動します。

**SAN > [**リンク(**Links**)**]**

**[NPV** リンク(**NPV Links**)**]** タブをクリックします。設定された NPV リンクが表示されます。

この表は、SAN ファブリック上の NPV リンクのパフォーマンスを示しています。**[**最終日の表示

(**Show last day**)**]** ドロップダウンを使用して、日(24 時間)、週、月、および年でビューをフィル タ処理できます。

**[**名前(**Name**)**]** 列の [チャート(chart)] アイコンをクリックし、過去 24 時間のトラフィックのリ ストを表示します。

他にもいくつかの方法で情報を表示できます。これらの基本的な手順以外に、次の手順を実行して NPV リンクの詳細情報を表示することもできます。

- この情報の時間範囲を変更するには、右上の隅のドロップダウンリストから選択します。
- 期間を指定して詳細情報を表示するには、スライダコントロールをドラッグして、表示する期 間を指定します。
- チャートアイコンを使用して、さまざまなビューでトラフィックチャートを表示します。アイ コンを使用して、 データの追加、予測、および補間データを行います。
- スプレッドシートにデータをエクスポートするには、右上の隅の **[**エクスポート(**Export**)**]** ア イコンをクリックしてから [保存 (Save) ] をクリックします。
- リアルタイム情報を表示するには、**[**チャート(**Chart**)**]** メニューの **[**リアルタイム(Real Time)] を選 択します。

### <span id="page-26-1"></span>**NPV** リンクの構成

NDFC リリース 12.1.3 以降では、新しい NPV 構成ウィザードを使用できます。

NPV 構成ウィザードでは、すでに NPV が有効になっている NPV デバイスのみが表示され、選択でき ます。 NPV が無効なスイッチは、NPV 構成ウィザードに表示されません。

スイッチで NPV を有効にするには、次の場所に移動します。

#### **SAN > [**スイッチ(**Switches**)**]**

をクリックし、NPV を有効にするスイッチをダブルクリックします。**[**有効な機能(**Enabled features**)**]** をクリックし、**npiv** の横にあるトグル スイッチをクリックして、このスイッチで NPV を 有効にします。

適切なスイッチで **npiv** 機能を有効にすると、NPV 構成ウィザードを使用できるようになります。

新しい NPV 構成ウィザードを使用して NPV リンクを構成するには、次の手順を実行します。

1. [NPV リンク (NPV Links) 1ページに移動します。

**SAN > [**リンク(**Links**)**]**

**[NPV** リンク(**NPV Links**)**]** タブをクリックします。

2. **[**アクション(**Actions**)**] > [NPV** の設定(**Configure NPV**)**]** をクリックします。

**[Configure NPV configuration**(**NPV** 構成の構成)**]** ウィザードが表示され、ステップ **1** が表示さ れます。**[NPV** デバイスの選択(**NPV Devices selected**)**]** を選択します。

3. **[**ファブリックの選択(**Select a fabric**)**]** フィールドで、ドロップダウン メニューからファブリッ クを選択します。

そのファブリック内の NPV デバイスがテーブルに表示されます。

4. テーブルで、ペアリングする 1 つ以上の NPV デバイスまたは NPV 対応スイッチを選択し、[次へ (Next)] をクリックします。

NPV 構成ウィザードがステップ **2** に移動します。**[NPV** コア スイッチ(**NPV Core Switches**)**]** を 選択します。

5. 必要に応じて、テーブルから 1 つ以上の NPIV コアまたは NPIV 対応スイッチを選択します。

NPIV 対応スイッチは、NPIV コアとして構成できます。

NPV 構成ウィザードは、選択した NPV デバイスに接続されていると検出された NPIV デバイ スを自動的に選択します。自動的に選択されたデバイスを変更して、ペアリングするデバイス をいくつでも選択できます。

6. [次へ(Next)] をクリックします。

NPV 設定ウィザードがステップ **3** に移動します。**NPV** デバイスと **NPIV** コア スイッチ ペアの作成。

7. NPV ペアを作成します。

ステップ **3** に進みます。**NPV** 構成ウィザードの **[NPV** デバイス**/NPIV** コア スイッチ ペア(**NPV Device/NPIV Core Switch Pairs**)**]** の部分には、プロセスの前の 2 つの手順で選択したデバイス が表示されます。

- 接続されたスイッチを自動的にペアリングするには、**[**すべての接続ペアの追加(**Add All Connected Pairs**)**]** をクリックします。
- NPV ペアを手動で作成するには、左側のテーブルから NPV デバイスを選択し、右側のテーブ ルから NPIV コア スイッチを選択し、**[**選択したペアの追加(**Add Selected Pair**)**]** をクリッ クします。

ページの下部に追加された NPV ペアが表示されます。ページの下部にあるテーブルから 1 つ 以上のペアを削除するには、**[**すべてのペアを削除(**Remove All Pairs**)**]** をクリックします。

8. **[**次へ(**Next**)**]** をクリックします。

NPV 構成ウィザードがステップ **4** に移動します。**NPV** に関連付けられたポートを構成します。

9. 各 NPV ペア間の NPV 関連ポートを構成します。

各 NPV ペア間で NPV 関連ポートを構成する方法を選択します。

◦ **[**自動(**Automatic**)**]**:各 NPV デバイスと NPIV コアペア間の NP リンクの数に基づいて、 NDFC が NP ポートとそれに関連付けられた F ポートを自動的に選択するには、このオプシ ョンを選択します。NP ポートは、エンドデバイスに接続されていない可能性のあるポート から選択されます。

自動オプションを選択した場合は、必要な接続数(NPV デバイスと NPIV コア ペアごとの NP リンクの数)も選択する必要があります。この選択は、**[**自動(**Automatic**)**]**オプション ボックスの下のドロップダウン メニューで行います。

- 選択に基づいて十分なポートがある場合、それらは自動的にペアリングされ、**[**次へ (**Next**)**]** をクリックすると、プロセスの次のステップに進むことができます。
- 選択に基づいて十分なポートがない場合は、**[**手動(**Manual**)**]** を使用できます。 オプション(後述)を使用して、各 NPV ペア間の NPV 関連ポートを構成します。
- **[**手動(**Manual**)**]**:NPV デバイスと NPIV コアスイッチからポートを手動で選択してペ アを作成するには、このオプションを選択します。構成可能なポートがない場合、ポート がリストされない可能性があることに注意してください。
	- a. ドロップダウン メニューから NPV スイッチを選択します。

ドロップダウン メニューの下のテーブルには、そのデバイスの適切なポートと、ペアリ ングされる NPIV デバイスが表示されます。

- b. 左側の表から NPV デバイスとポートを選択し、右側の表から NPIV コア スイッチとポー トを選択してペアを作成します。
- c. [選択したペアの追加(**Add Selected Pair**)**]** をクリックします。

ページの下部のテーブルにペアが表示されます。

10. **[**次へ(**Next**)**]** をクリックします。

NPV 構成ウィザードがステップ **5** に移動します。**VSAN** を選択します。

- 11. NPV に関連付けられたすべてのスイッチおよびポートの VSAN を選択します。
	- **[**既存の **VSAN** の選択(**Select Existing VSAN**)**]** をクリックして、使用可能な VSAN のリストか ら既存の VSAN を選択します。または、
	- **[**新しい**VSAN ID**の入力(**Input New VSAN ID**)**]** をクリックして、VSAN ID を手動で入力 します。VSAN ID は 1~4093 の数値である必要があります。

すでに使用されている VSAN ID を入力すると、既存の VSAN リストから最初に一致したもの を使用するかどうか、または新しい VSAN ID を手動で再度入力するかどうかを確認するメッ セージが表示されます。

- **[**確認(**Confirm**)**]** をクリックして、代わりに既存の VSAN リストから最初に使用可能な一致 を使用します。または、
- **[**キャンセル(**Cancel**)**]** をクリックして [VSAN の選択(Select VSAN)] 画面に戻り、新 しい VSAN ID を手動で再度入力できるようにします。
- 12. **[**次へ(**Next**)**]** をクリックします。

NPV 設定ウィザードがステップ **6** に移動します。**NPV** セットアップを完了します。

- 13. 構成の選択内容を確認します。
	- **[**スイッチ アクション(**Switch Actions**)**]** タブをクリックして、各デバイスで実行される手順を確 認します。
	- **[NPV** ポート ペア(**NPV Port Pairs**)**]** タブをクリックして、物理的に接続するポートの リストを表示します。これは、ステップ 4 の下部で [手動(Manual)] タブをクリックし た場合に表示される情報と同じです。
- 14. **[**終了(**Finish**)**]** をクリックして、変更を適用します。

**[**アクションの切り替え(**Switch Actions**)**]** タブを選択している場合は、

**[**アクション(**Action**)**]** 列に表示されます。**[**ステータス(**Status**)**]** 列のエントリをクリック すると、詳細がサイドバーに表示されます。

15. NP ポートと F ポートの各ペアを物理的に接続します。

<span id="page-30-0"></span>著作権

このマニュアルに記載されている仕様および製品に関する情報は、予告なしに変更されることがあります。 このマニュアルに記載されている表現、情報、および推奨事項は、すべて正確であると考えていますが、明 示的であれ黙示的であれ、一切の保証の責任を負わないものとします。このマニュアルに記載されている製 品の使用は、すべてユーザー側の責任となります。

対象製品のソフトウェア ライセンスと限定保証は、製品に添付された『Information Packet』に記載されてい ます。添付されていない場合には、代理店にご連絡ください。

Cisco が採用している TCP ヘッダー圧縮機能は、UNIX オペレーティング システムの UCB (University of California, Berkeley) のパブリック ドメイン バージョンとして、UCB が開発したプ ログラムを採用したものです。All rights reserved. Copyright © 1981, Regents of the University of California.

ここに記載されている他のいかなる保証にもよらず、各社のすべてのマニュアルおよびソフトウェアは、障 害も含めて「現状のまま」として提供されます。シスコおよび上記代理店は、商品性、特定目的適合、およ び非侵害の保証、もしくは取り引き、使用、または商慣行から発生する保証を含み、これらに限定すること なく、明示または暗黙のすべての保証を放棄します。

いかなる場合においても、シスコおよびその供給者は、このマニュアルの使用または使用できないことによ って発生する利益の損失やデータの損傷をはじめとする、間接的、派生的、偶発的、あるいは特殊な損害に ついて、あらゆる可能性がシスコまたはその供給者に知らされていても、それらに対する責任を一切負わな いものとします。

このマニュアルで使用している IP アドレスおよび電話番号は、実際のアドレスおよび電話番号を示 すものではありません。マニュアルの中の例、コマンド出力、ネットワーク トポロジ図、およびそ の他の図は、説明のみを目的として使用されています。説明の中に実際の IP アドレスおよび電話番 号が使用されていたとしても、それは意図的なものではなく、偶然の一致によるものです。

この製品のマニュアルセットは、偏向のない言語を使用するように配慮されています。このドキュ メントセットでの偏向のない言語とは、年齢、障害、性別、人種的アイデンティティ、民族的アイ デンティティ、性的指向、社会経済的地位、およびインターセクショナリティに基づく差別を意味 しない言語として定義されています。製品ソフトウェアのユーザインターフェイスにハードコード されている言語、RFP のドキュメントに基づいて使用されている言語、または参照されているサ ードパーティ製品で使用されている言語によりドキュメントに例外が存在する場合があります。

シスコおよびシスコのロゴは、シスコまたはその関連会社の米国およびその他の国における 商標または登録商標です。シスコの商標の一覧については、[http://www.cisco.com/go/ trademarks](http://www.cisco.com/jp/go/trademarks) を 参照してください。記載されているサードパーティの商標は、それぞれの所有者に帰属します。「パ ートナー」という言葉が使用されていても、シスコと他社の間にパートナーシップ関係が存在するこ とを意味するものではありません。(1110R)。

© 2017-2023 Cisco Systems, Inc. All rights reserved.